# **M 05.02 Internetpräsentation mit GrafStat**

Für die Präsentation eurer Datenauswertung gibt es verschiedene Möglichkeiten, die sich je nach Ort, Zeit, Publikum und sonstigen Gegebenheiten besonders anbieten. Denkbar wären z. B.:

- Eine Ausstellung mit Grafiken und Texten auf Stellwänden (Grafiken aus GrafStat ausdrucken)
- Ein Ergebnisbericht (mit Textverarbeitung, Grafiken aus GrafStat importiert)
- Eine Internetpräsentation (HTML-Dokumentation im Auswertungsmodus von GrafStat)
- Eine Präsentation für den Bildschirm oder Beamer (mit GrafShow)
- und anderes ...

All diese Formen der Präsentation kann man problemlos mit dem Programm GrafStat und seinen Zusatzmodulen vorbereiten, ohne weitere Computerprogramme (abgesehen von einer Textverarbeitung) zu benötigen.

Mit GrafStat kannst du ganz einfach eine **Präsentation deiner Auswertungsergebnisse für das Internet** basteln, ohne dafür HTML (Hyper-Text Mark-up Language, die "Sprache" für das Internet) können zu müssen!

Schon im Auswertungsmodus befindet sich der Karteikartenreiter "Doku", mit dem du in den Bereich der Präsentationserstellung wechseln kannst. Im Bereich "Seite aufbauen" findest du ein Formular mit vorgefertigter Seitenstruktur, in das du deine Auswertungen mit den entsprechenden Überschriften und Kommentaren einfach nur einfügen musst, um die Seite aufzubauen.

## **Erstellen der Internetpräsentation Schritt für Schritt**

Wähle zuerst im Auswertungsmodus eine deiner zuvor gespeicherten Auswertungen aus, und wechsle dann auf die Seite "Doku".

## **Bildqualität**

Wenn du aus dem Auswertungsmodus in den Dokubereich gewechselt bist, gelangst du zuerst auf eine Seite, auf der du die Größe und Qualität der Auswertungsgrafik auf deiner Internetseite bestimmen kannst:

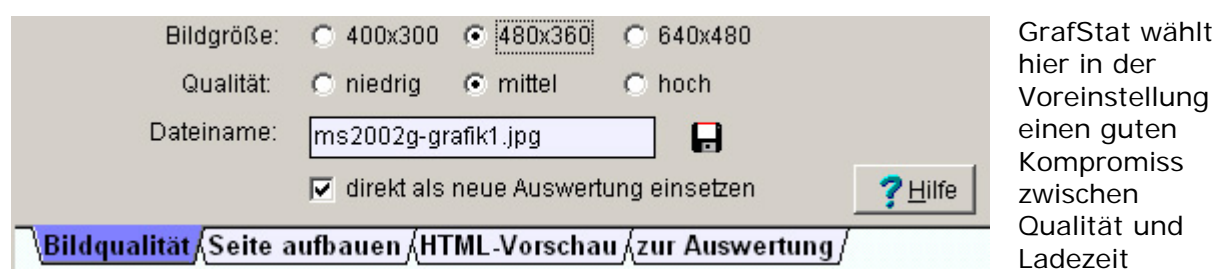

(höherwertige Grafiken benötigen mehr Zeit, um im Browser geladen zu werden), der dennoch eine hochwertige Dokumentation ermöglicht. Die erstellte Grafik wird im JPG-Format auf der Festplatte gespeichert. Die Vorgabe für den Namen der Grafik (in der Voreinstellung von GrafStat jeweils eine Kombination des Namens der Befragung und der Durchnummerierung der Grafiken, z.B. befragung-grafik1.jpg) kannst du einfach übernehmen oder aber abändern, z.B. wenn du einen Namen wählen möchtest, der auch verrät, welche Auswertung sich hinter der Grafik verbirgt.

Wenn das Optionsfeld "direkt als neue Grafik einsetzen" aktiviert ist (Voreinstellung), fügt GrafStat beim Wechsel auf die nächste Registerseite deine Auswertung als neue Auswertung in die vorhandene Struktur der Internetpräsentation ein.

## **Seite aufbauen**

Auf dem Registerblatt "Seite aufbauen" bearbeitest du die Struktur der Internetseite. Die vorangelegte Struktur besteht aus den Elementen: Seitentitel, Einleitung, Auswertungen, Zusammenfassung und Informationen zur Autorin/zum Autor. In den einzelnen Bereichen musst du nur noch deine Texte und Grafiken (Auswertung 1, Auswertung 2, ...) einfügen.

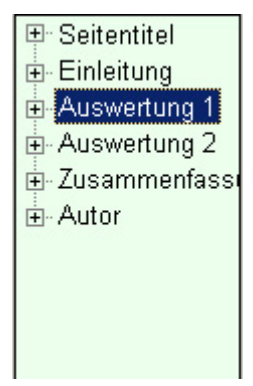

Ergänze zuerst einmal Überschrift und Kommentar zur aktuellen Auswertung, die du gerade eingefügt hast. Klicke dazu auf den Text "Überschrift 1" in der Zeile über der Grafik. Lösche den Platzhalter "Überschrift 1" und gib eine passende Überschrift in die Zeile ein. Klicke anschließend in das Feld unter das Wort "Kommentartext", in das nun weiße (= aktive) Feld kannst du deinen Kommentar zur Grafik, z.B. deine Interpretation der Daten eintippen.

Bevor du noch weitere Auswertungen in deine Präsentation einfügst und auf die gleiche Weise mit Text ergänzt, solltest du auch die restlichen Strukturteile (also Einleitung etc.) mit deinen Texten

versehen. Der Strukturbaum auf der linken Seite dient dir zum Zugriff auf die einzelnen Strukturteile.

Für die Bearbeitung der Textfelder der einzelnen Bereiche musst du über den Strukturbaum einfach das entsprechende Element (z.B. Einleitung) deiner Präsentation aufrufen, also im Strukturbaum anklicken. Jetzt werden die Textteile dieses Strukturbereiches eingeblendet. Diese kannst du anschließend genauso bearbeiten wie die Texte bei der Grafik, beim Seitentitel gibt es allerdings nur eine Überschrift. Auf dieselbe Weise kannst du auch alle anderen Strukturteile bearbeiten.

Kurzanleitung:

- Bereich/Begriff im Strukturbaum anklicken
- Textelement anklicken
- Text einfügen oder bearbeiten

Mit dem Karteikartenreiter "zur Auswertung" kommst du wieder in den Auswertungsmodus und kannst dort eine weitere Auswertung aufrufen, um diese in die Präsentation einzufügen und nach dem bekannten Muster zu bearbeiten.

## **Speichern nicht vergessen!**

Es ist zwar nicht unbedingt erforderlich, die Auswertung nach jeder Änderung zu speichern, aber es schadet ganz sicher nicht, wenn du deine Arbeit zwischendurch zur Sicherheit immer mal wieder sicherst! Betätige dazu die Schaltfläche "speichern" (mit der kleinen Diskette als Symbol) in der rechten Leiste. In dem Fenster, das sich nun öffnet, musst du nun als Dateinamen den Namen der Befragung bzw. Präsentation eingeben. GrafStat ergänzt beim Speichern automatisch die Dateikennung ".asw". Beim Speichern werden alle deine Strukturvorgaben gespeichert.

Tipp: Wenn du deine Präsentation in einem eigenen Ordner abspeicherst (einen neuen Ordner legst du mit "Grafik" an), speichert GrafStat automatisch deine Präsentation und die dazugehörigen Grafiken in diesem neuen Ordner ab! Dies ist von Vorteil, da man so alles Notwendige zusammen hat, wenn man die Präsentation später ins Internet stellen möchte.

Die restlichen Schaltflächen auf der rechten Seite des Fensters haben folgende Aufgaben:

- "Einfügen" fügt eine neue Auswertung hinter der aktuellen Auswertung ein.
- "Löschen" löscht die aktuelle (markierte) Auswertung aus der Liste.

• "Nummerieren" - nummeriert die Auswertungen neu durch. (Dies empfiehlt sich insbesondere nach dem Löschen einer Auswertung.)

• "Grafik wählen" - ermöglicht den Austausch der Grafik durch eine andere schon abgespeicherte Grafik.

### **HTML-Vorschau**

Auf dieser Registerseite kannst du dir die neu generierte HTML-Seite anschauen. Diese Seite ist bereits komplett verlinkt, ohne dass du beim Aufbau der Seite irgendwelche Einträge dafür machen musst. Die blau unterstrichenen Begriffe sind so genannte Links, mit denen man sich auf der Seite bewegen kann.

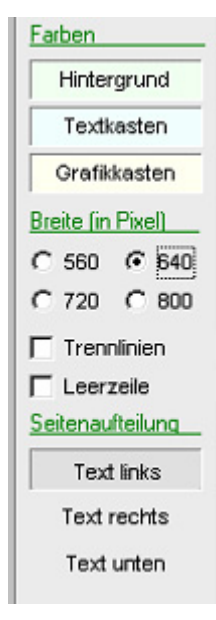

Mit jeder neuen Auswertung wird die Seite länger und die Navigationshilfen immer wichtiger. Mit den Schaltflächen und Optionsfeldern auf der rechten Seite kannst du das Aussehen der Seite noch ein wenig nach deinen Vorstellungen gestalten. Es können die Farben der einzelnen Bereiche (Hintergrund, Textkasten und Grafikkasten) verändert, die Breite bestimmt und noch zusätzliche Leerzeilen und Trennlinien eingefügt werden. Außerdem kannst du die Positionierung des Textes (links, recht oder unter der Grafik) festlegen.

Hinweis: Nach jeder Veränderung an einem der Bedienungselemente wird die komplette HTML-Seite neu generiert und angezeigt.

Mit der Schaltfläche "HTML speichern" kannst du die generierte HTML-Seite sichern. Für die Veröffentlichung der Seite im Internet musst du allerdings daran denken, dass auch die erstellten Grafiken mit übertragen werden müssen, sofern du die komplette Präsentation nicht schon auf der Seite "Seite aufbauen" in einem eigenen Ordner abgespeichert hast.

GrafStat sorgt für eine möglichst einfache und mühelose Seitenerstellung, aber die erstellte HTML-Seite kann natürlich auch nachträglich noch mit jedem HTML-Bearbeitungsprogramm bearbeitet und umgestaltet werden.